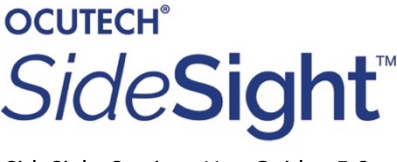

#### SideSight Settings UserGuide.v5.0

### **Instructions to install and use the SideSight**™ *User Settings* **program:**

*This only works on a windows computer.*

### To Install the **SideSight**™**User Settings** program:

1. Create a folder (on your desktop) labelled SideSight User Settings and download this file to this folder. This may take several minutes

 $\boxed{\phantom{a}}$  SideSightSettingsInstaller1.3.0.exe

2. Once downloaded double-click on the SideSightSettingsInstaller.exe file. This will create the SideSight User Settings Application on your computer.

The Application Link will look like this:

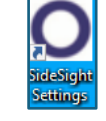

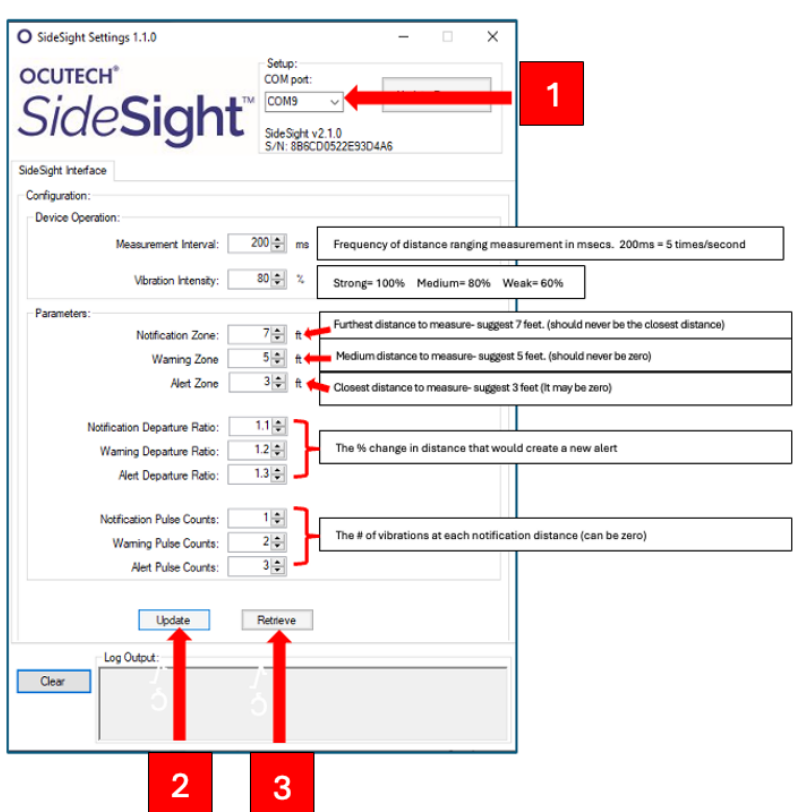

# **To Change the Settings on the SideSight**™

1. Connect a USB-C cable from the SideSight to your computer

2. Click on the COM port which will be automatically displayed. (#1)

3. The SideSight's current settings will now be displayed. 4. Alter any of the SideSight settings as you may prefer. 5. Click the "Update" button on the bottom left. (#2) 6. The 'Retrieve' button reads the current settings back from the SideSight. (#3) 7. The updated settings will be stored permanently until you change them again.

**NOTE:** To find the original configuration settings, start the SideSight Settings application without attaching the device and observe the configuration values displayed. These are the original default settings.

## **To Update the SideSight**™ **Firmware:**

If Ocutech releases an updated Firmware application you will need to update your current SideSight application.

Please follow these steps to update the SideSight Firmware Application.

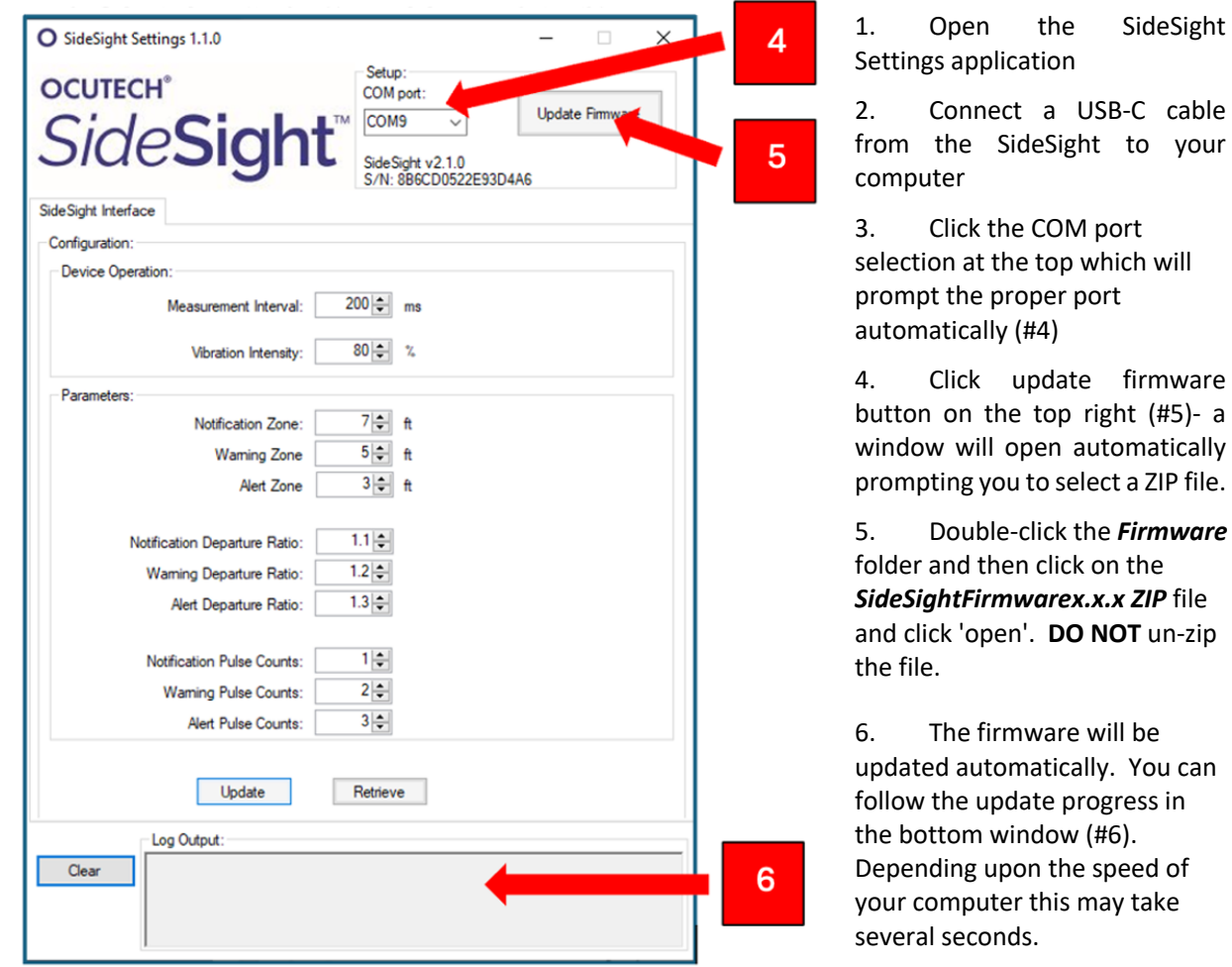